## **50 -** *Aires 3* **Cabri**

*Enoncé* **:**

ABCD est un quadrilatère quelconque, I le point d'intersection de ses diagonales.

Calculer le produit des aires des deux triangles grisés et le produit des aires des deux autres triangles.

Que constate-t-on ? Montrer ce résultat.

### **Construction :**

- 1. **Polygone :** cliquer en 4 points du plan **puis** sur le point de départ.
- 2. **Nommer :** cliquer sur chacun des 4 points et les nommer A, B, C et D.
- 3.  $\Box$  **Segment :** cliquer sur A et C, puis sur B et D.
- 4. **Point sur deux objets :** cliquer sur les deux segments [AC] et [BD]. Le **Nommer** I.
- 5. **Triangle :** cliquer sur A, B et I ; recommencer avec B, I et C, puis avec C, I et D, et enfin avec D, I et A.
- 6. **Remplir :** choisir une couleur dans la palette affichée, puis cliquer sur le triangle ABI, avec la question : **Quel objet ?** Choisir triangle. Recommencer avec le triangle DIC.
- 7. **Aire :** cliquer sur le triangle ABI, avec la même question (**Quel objet ?**) en choisissant triangle. Recommencer avec les trois autres triangles.
- 8. **Calculatrice :** cliquer sur l'aire de ABI, ¥, sur l'aire de DIC, **=**, puis se *positionner* sur le résultat, cliquer avec le **bouton droit** de la souris, choisir **Sélectionner tout** avec le bouton gauche et *afficher le résultat* en un point de l'écran. Recommencer avec le produit des deux autres aires.
- 9. Que constate-t-on ?

Vérifier la validité de l'observation en déplaçant un des 4 sommets du quadrilatère.

### Démonstration ·

Tracer la hauteur [AK] du triangle ABD, puis la hauteur [CL] du triangle BCD. Alors

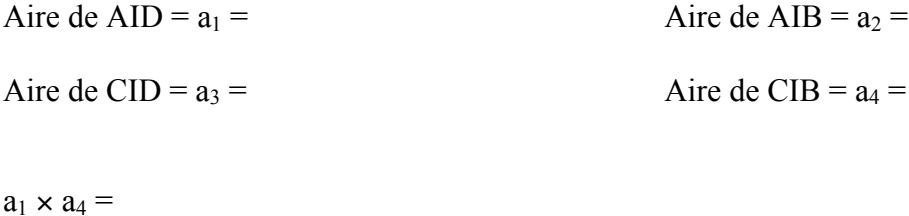

 $a_2 \times a_3 =$ 

Conclusion :

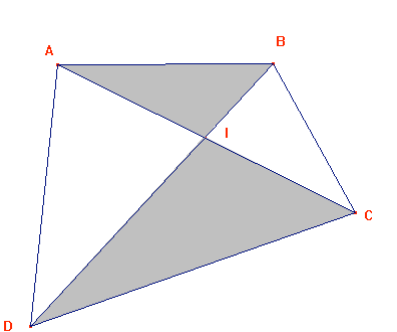

## **24 -** *Configurations :Droite et cercle d'Euler* **Cabri (ou GéoplanW)**

**Construction** :

1. **Triangle** : cliquer sur trois points du plan (ne pas construire un triangle trop petit !).

2. Les **Nommer** A, B, C.

3. **Médiatrice** : approcher d'un côté du triangle et cliquer lorsque apparaît effectivement le côté choisi. Recommencer pour un second côté.

4. **Point** : à l'intersection de ces deux droites. Le **Nommer** O. Quel est ce point ?

5. Le vérifier par **Cercle** de centre … et déplacer jusqu'à *Passant par le point* …

1 **Cacher** ce cercle.

Pour éviter d'avoir trop de droites tracées, *il est conseillé* de cacher une des deux médiatrices au moins, mais peut-être d'en laisser une pour mémoire ?

7. **Bissectrice** : cliquer sur les trois sommets successivement, par ex B, A, C pour avoir la bissectrice de ,BAC. Recommencer pour un deuxième angle.

8. **Point** : à l'intersection de ces deux droites. Le **Nommer** I. Quel est ce point ?

9. Pour le vérifier, **Perpendiculaire** : à un côté, passant par I.

**Point** : à l'intersection de ce côté avec cette perpendiculaire ; puis **Cercle** de centre … et déplacer jusqu'à *Passant par le point* que l'on vient de tracer.

10. **Cacher** ce cercle et au moins une des bissectrices.

11. **A** Milieu : cliquer sur côté puis sur un second.

12. **Segment** : cliquer sur un des points et le sommet opposé, recommencer pour le second point. On a tracé des ……………

13. **Point** : à l'intersection de ces deux segments. Le **Nommer** G. Quel est ce point ? Où est-il situé ?

14. Pour vérifier, **Distance et longueur**: cliquer sur G et un sommet ; recommencer en cliquant sur le segment tracé ayant le même sommet,

> puis **Calculatrice** : taper (2/3) \* cliquer sur la longueur trouvée. Comparer les deux résultats trouvés.

15. **Cacher** tous ces calculs et au moins un des deux segments tracés.

16. **Perpendiculaire** : cliquer sur un côté et le sommet opposé. On a tracé une ………….. ; recommencer avec un second côté.

17. **Point** : à l'intersection de ces deux droites. Le **Nommer** H. Quel est ce point ?

18. **Cacher** au moins une des deux droites tracées.

19. **Droite** : cliquer sur O et G. Déplacer A ou B ou C. Que constate-t-on ?

20. Le vérifier par : **Alignés( ?)**. Cliquer sur les trois points et afficher le résultat de la question.

21. Le quatrième point tracé semble-t-il appartenir à la même droite ? Le vérifier éventuellement.

Cette droite est appelée la droite ……………….

### *Démonstration* :

Tracer le cercle de centre O passant par A et D le point de ce cercle diamétralement opposé à A. Alors (AC) … (CD) car C est un point du cercle de diamètre [AD].

Or (AC) … (BH) car (BH) hauteur

### Donc  $(CD)$   $\dots$   $(BH)$

Recommencer ce raisonnement pour deux autres droites :

En déduire que BHCD est un ……………… Or A' milieu de [BC], donc A' milieu de ….. et (AA') ………………… du triangle AHD. Or G est situé aux 2/3 de [AA'], donc G est le ………………………….. du triangle AHD. O est le milieu de [AD], donc [HO] est une ………………. du triangle AHD et donc G …………………… , ce qui signifie que H, G et O sont ……………

22. **Milieu** : cliquer sur A et B ;le **Nommer** C' ; recommencer avec A et C ; le **Nommer** B'.

23. **Médiatrice** : cliquer sur A' et B', puis sur A' et C'.

24. **Point** : à l'intersection de ces deux médiatrices. Le **Nommer** O'.

25. **Cacher** ces deux médiatrices.

26. **Cercle** : le point O' pour centre et se déplacer jusqu'à A'.

27. **Perpendiculaire** : cliquer sur un côté puis le sommet opposé.

28. **Point** : à l'intersection de cette droite et du côté. Le **Nommer** H1. Recommencer avec H2 et H3. On a construit les 3 hauteurs.

29. **Cacher** les perpendiculaires tracées. Déplacer A ou B ou C. Que constate-t-on pour H1, H2, H3 ?

30. **Milieu** : cliquer sur H et A, puis H et B, puis H et C. Les **Nommer** H'1, H'2, H'3. Que constate-t-on ?

On a trouvé … points du cercle appelé cercle d'Euler ou « cercle des ……… points ».

## **18 -** *Fonctions - Etude complète* **Cabri**

Proposé par Pascal Rouffignac

*Enoncé* : ABCD est un rectangle tel que AB = 4 et AD = *x*. E est le point situé à *l'intérieur* de ABCD et tel que ADE soit équilatéral. Le polygone ABCDE est **concave**.

1°) Construire ABCDE (demander une méthode de construction détaillée).

2°) Déterminer à quel intervalle appartient *x* ? Vérifier avec le logiciel. Définir alors un segment sur lequel D va se déplacer.

3°) Exprimer le périmètre *p*(*x*) de ABCDE en fonction de *x* et vérifier le résultat sur le logiciel.

4°) Représenter le point de coordonnées (*x* ; *p*(*x*)) et chercher la courbe décrite par ce point lorsque *x* varie sur l'intervalle approprié. Cela correspond-il à la représentation graphique de la fonction  $p(x)$  trouvée au 3°). Justifier.

5°) Exprimer l'aire *a*(*x*) de ABCDE en fonction de *x* et vérifier le résultat sur le logiciel.

6°) Représenter le point de coordonnées (*x* ; *a*(*x*)) et chercher la courbe décrite par ce point lorsque *x* varie sur l'intervalle approprié.

7°) Pour quelle valeur de *x* l'aire de ABCDE est-elle égale à 4 cm\_ ? 8 cm\_ ? 12 cm\_ ? 16 cm\_ ? Quel est son maximum ? Pour quelle valeur de *x* est-il atteint ?

Cela correspond-il au sens de variation de la fonction sur l'intervalle ?

1°) **Construction** :

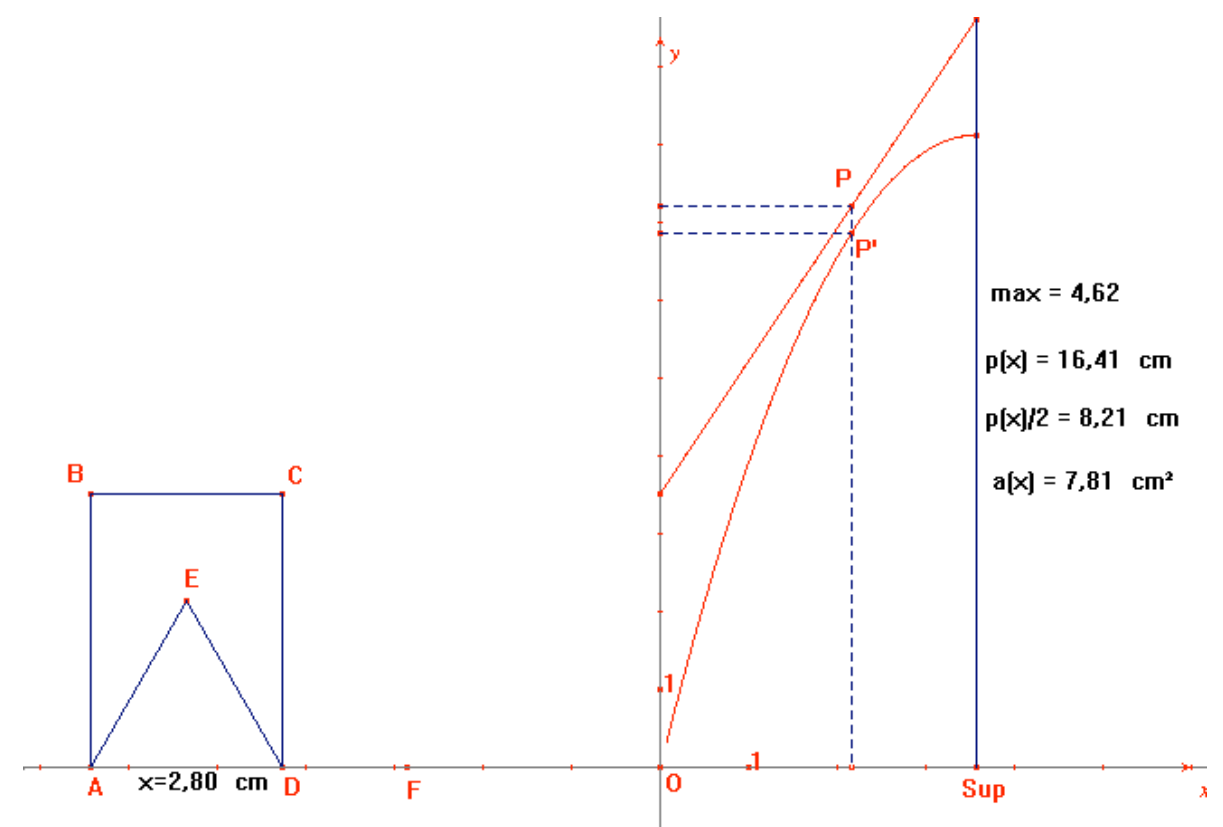

- **Droite** : cliquer en un point du plan et déplacer la souris pour obtenir une droite horizontale.
- **Nommer** : cliquer vers le point de départ et l'appeler A.
- **Point sur un objet** : cliquer sur la droite. Le **Nommer** D.
- **Perpendiculaire** : cliquer sur la droite et le point A.
- **Nombre** : cliquer en un point de l'écran et taper 4.

**Report de mesure** : cliquer sur A, sur 4 et en un point quelconque.

Cercle : cliquer sur A et se déplacer sur le point précédent.

**Point** : à l'intersection de la perpendiculaire et du cercle. Le **Nommer** B.

**Cacher** : cercle et point de construction.

**A** Milieu : cliquer sur B et D.

**Symétrie centrale** : cliquer sur A et le milieu précédent. **Nommer** C le point obtenu.

**Segment**: cliquer sur A et B, puis sur B et C, puis sur C et D. **Cacher** : cliquer sur les droites (AB), (BC) et (CD).

### *Par exemple* :

**Médiatrice** : cliquer sur A et sur D.

**Distance et longueur** : cliquer sur A et sur D, et éventuellement taper  $x =$  devant le nombre obtenu.

**Report de mesure** : cliquer sur A, la valeur de *x* et en un point quelconque du plan.

**Cercle** : cliquer sur A et se déplacer jusqu'au point précédent.

**Point** : à l'intersection de la médiatrice et du cercle. Le **Nommer** E.

**Cacher** : cliquer sur la médiatrice , le cercle et le point ayant servi à la construction.

**Triangle** : cliquer sur A, E et D. (*facultatif*)

**Polygone** : cliquer sur A, B, C, D, E et A. (*éventuellement* **Remplir** : choisir une couleur et cliquer dans le polygone considéré).

### 2°) **Intervalle de définition** :

Déplacer le point E et chercher la *limite supérieure* de *x* pour que E reste à l'intérieur de ABCD. Déterminer la *valeur exacte* de ce nombre maximum.

On va alors *redéfinir* D sur un segment de façon à ce que E reste à l'intérieur du rectangle :

**Calculatrice** : taper 8, /, sqrt(3) et =. Se *positionner* sur le résultat et cliquer avec le *bouton droit* de la souris, **Sélectionner tout** et cliquer en un point quelconque du plan. Avec la **flèche de**

**sélection**  $\lambda$ , en cliquant 2 fois sur le dernier résultat, on peut remplacer le mot Résultat : par une indication du type max ou sup.

**Report de mesure** : cliquer sur A, ce nombre et un point quelconque du plan.

**Cercle** : cliquer sur A et se déplacer jusqu'au point précédent.

**Point** : à l'intersection de ce cercle et de la droite (AB). Le **Nommer** F.

**Segment** : cliquer sur A et sur F.

**Redéfinir un objet** : cliquer sur D, choisir *Point sur un objet*. Rapprocher alors la souris du segment [AF] et dans *Quel objet ?,* choisir **Segment**.

On a ainsi défini le point D, non plus comme un point de la droite , mais comme un point du segment [AF]. Le vérifier en le déplaçant et en constatant qu'il ne dépasse plus le point F et que le point E reste à l'intérieur du rectangle ABCD.

### 3°) **Calcul du périmètre** :

Distance et longueur : cliquer vers le polygone : il affiche directement le périmètre. Taper devant le nombre  $p(x)$ .

### *Vérification* :

**Calculatrice** : taper  $3 * x + 8 =$  et comparer avec le nombre  $p(x)$ .

4°) **Représentation de la fonction p(x)** :

Pour avoir une courbe complète sur l'écran, on peut diviser la valeur de *p*(*x*) par 2 et donc : **Calculatrice**: cliquer sur la valeur de  $p(x)$ ,  $/2$ , = . Se *positionner* sur le résultat et cliquer avec le *bouton droit* de la souris, **Sélectionner tout** et cliquer en un point quelconque du plan. Avec la

**flèche de sélection**  $\lambda$ , en cliquant 2 fois sur le dernier résultat, on peut remplacer le mot Résultat par  $p(x)/2=$ .

**Nouveaux axes** : cliquer en un point de (AB) et déplacer la souris de façon à ce que l'axe coïncide avec la droite (attention à positionner l'unité à droite), cliquer alors une 1ère fois, puis déplacer la souris pour positionner le 2ème axe verticalement et cliquer une seconde fois. **Nommer** : l'origine est appelée O.

**Report de mesure** : cliquer sur O, la valeur de *x* et en un point quelconque du plan. **Cercle** : cliquer sur O et le point précédent.

**Point** : à l'intersection du cercle et de l'axe. On peut le **Nommer** *x*.

*Recommencer* sur l'autre axe avec *p*(*x*).

**Perpendiculaire**: cliquer sur l'axe  $(Ox)$  et sur *x*, puis sur  $(Oy)$  et  $p(x)$ . **Point** : à l'intersection de ces deux perpendiculaires. Le nommer P. **Segment** : cliquer sur  $p(x)$  et P, puis sur P et *x*. **Cacher** : les 2 droites précédentes. **Options**4*Montrer les attributs* : cliquer sur un des segments précédents puis sur les pointillés.

*Recommencer* avec l'autre segment.

**Lieu** (ou  $\frac{A}{A}$  **Trace** ou **Animation**) : cliquer sur P puis sur D (ou déplacer D). La représentation graphique de  $p(x)$  est une ………, associée à la fonction ………….  $p(x) =$  ……

### 5°) **Calcul de l'aire** :

**Aire** : cliquer vers le polygone : il affiche l'aire. Taper devant le nombre  $a(x)$ . *Vérification* :

*Remarque* : il est possible de faire deux vérifications

- F **Aire** : cliquer sur le triangle ADE ; on obtient son aire. **Calculatrice** : taper  $4 * x$  (qui est l'aire de ABCD) - nombre précédent = . *Comparer* avec  $a(x)$ .
- F Après avoir fait le calcul à la main, *entrer directement la formule*. **Calculatrice** : taper  $4 * x - ((x * x * sqrt(3)) / 4 = et *compare* avec le résultats de *a*(*x*).$

6°) **Représentation de la fonction a(x)** :

Même construction que pour  $p(x)$ , garder la valeur de *x*, reporter la valeur de  $q(x)$  sur (Oy) et appeler P' le point obtenu. **Trace et lieu** : observation de la courbe.

7°) **Valeurs de a(x)** :

Répondre en utilisant le graphique et les valeurs de *p*(*x*) et *a*(*x*) données par le logiciel pour répondre aux questions posées.

## **8 -** *Fonction : lieux de points* **Cabri**

D'après : Math 2<sup>nde</sup> Ed. Belin

*Enoncé* : 1°) Construire un segment [AB], faire déplacer un point M sur ce segment, et représenter l'ensemble décrit par le point dont les coordonnées sont MA et MB.

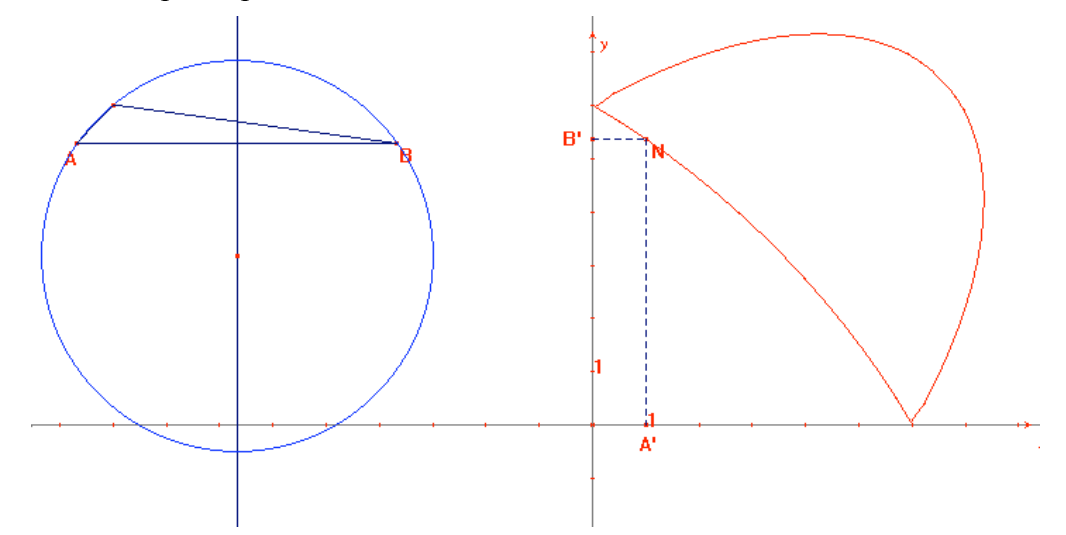

### **Construction** :

- 1. **Nombre** : cliquer dans le plan et taper 5.
- 2.  $\bullet$  **Point** : cliquer dans le plan.  $\bullet$  **AI Nommer** ce point A ;
- 3. **Report de mesure** : cliquer sur A puis sur 5 et cliquer n'importe où.
- 2. **Cercle** : centre A et se déplacer jusqu'au point construit dans le report de mesure.
- 3. **Point sur un objet** : cliquer sur le cercle précédent ; le **Nommer** B.
- $6.$  **Segment** : cliquer sur A et B.
- 7. **Cacher** : le cercle et le point ayant servi à le construire dans le report de mesure.
- 8. **Point sur un Objet** : cliquer sur le segment [AB]. Le **Nommer** M.
- 9. **Distance et longueur** : cliquer sur M et A, puis sur M et B.
- 10. **Montrer les axes**, **Nommer** O l'origine.
- 11. **Report de mesure** : cliquer sur O puis sur la distance MA, et cliquer n'importe où.
- 12. **Cercle** : de centre O passant par le dernier point construit.
- 13. **Point** : à l'intersection de ce cercle et de l'axe des abscisses. Le **Nommer** A'.

*Recommencer* avec la distance MB et l'axe des ordonnées pour obtenir B'.

14. **Milieu** : cliquer sur A' et B', puis  $\|\cdot\|$  **Symétrie centrale** : cliquer sur O puis sur le milieu trouvé ; **Nommer** le point obtenu N.

15. **Cacher** tous les cercles et les points inutiles. (pour compréhension de la figure).

16. **Segment** : cliquer su A' et N, puis sur B' et N.

17. **Options** : **Montrer les attributs**. *Sélectionner* le segment [NA'], puis cliquer sur les pointillés de la 3ème icône. Recommencer pour [NB'].

18. **Lieu** (ou *trace* ou *animation*) : cliquer sur N puis sur M. Quelle courbe obtient-on ? Déterminer l'expression de cette fonction et l'intervalle sur

lequel elle est définie :

2°) On recommence le même exercice en faisant déplacer M, non plus sur [AB], mais **sur un cercle passant par A et B.**

1. **Médiatrice** : cliquer sur le segment [AB].

2. **Point** : choisir un point sur cette médiatrice. Le **Nommer** I.

3. **Cercle** : centre I et déplacer jusqu'à A ou B.

4. **Cacher** la médiatrice.

5. **Redéfinir un objet** : cliquer sur M, puis sur **Point sur un objet** et cliquer sur le cercle tracé. M n'est plus alors sur [AB] mais sur le cercle passant par A et B.

6. *Recommencer* **Lieu** (ou **Trace** ou **Animation**).

Que peut-on dire de la courbe obtenue ?

Peut-elle représenter une fonction ? Pourquoi ?

Le montrer géométriquement :

### "*Le pavage du Caire*"

On construit ce pavage à l'aide d'un seul motif, *le pentagone ABCDE*.

### **1°) Construire le motif :**

- ACD est un triangle équilatéral
- ABC est un triangle rectangle isocèle d'hypoténuse [AC], ADE est un triangle rectangle isocèle d'hypoténuse [AD].
- Placer la mesure de l'angle AED dans un coin de l'écran pour l'utiliser dans les rotations.
- Tracer le pentagone ABCDE, puis cacher les traits de construction.

### **2°) Réaliser le pavage :**

A l'aide de symétries (notées  $s_1$  pour un centre I ou  $s_{(1)}$  pour un axe (IJ)) et de rotations d'angle 90° (notées *r*(I,a) pour le centre I et l'angle a) du motif 1, construire le pavage ci-dessous.

Indiquer sur la feuille, toutes les transformations utilisées à chaque étape de la construction :

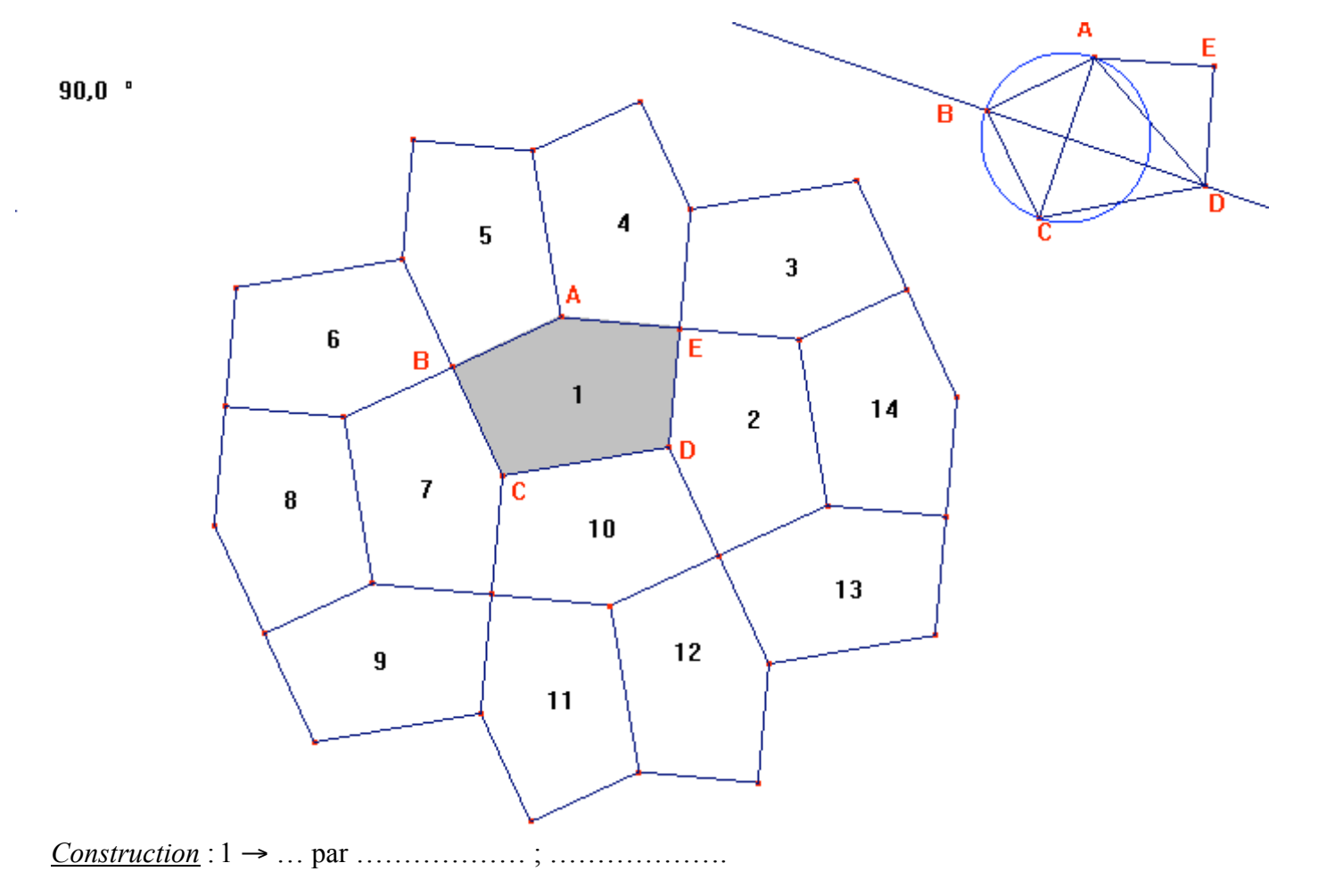

# **46 -** *Triangles semblables 1* **Cabri**

*Enoncé* **:**

ABCD est un carré, I le milieu du côté [CD], M le point d'intersection de [AI] et [BD].

Quel est le rapport de l'aire du triangle IMD à l'aire du carré ABCD ?

## **Construction :**

- 1. **Droite :** cliquer en un point du plan et déplacer la souris de façon à tracer une droite (horizontale)
- 2. **All Nommer :** cliquer sur le 1<sup>er</sup> point de construction et l'appeler D.
- 3. **Perpendiculaire :** cliquer sur la droite précédente et le point D.
- 4. **Point sur un objet :** cliquer en un point de la perpendiculaire précédente. Le **Nommer** A.
- 5. **Distance et longueur :** cliquer sur D et sur A.
- 6. **Report de mesure :** cliquer sur D, la valeur obtenue en 5., puis en un point quelconque de l'écran.
- 7. **Cercle :** cliquer sur D et sur le point obtenu en 6.
- 8. **Point :** cliquer sur l'intersection du cercle et de la droite horizontale. Le **Nommer** C.
- 9. **Milieu :** cliquer sur A et C.
- 10. **Symétrie centrale :** cliquer sur D et le point obtenu en 9. **Nommer** le résultat B.
- 11. **Polygone :** cliquer sur D, C, B, A **et** D.
- 12. **Cacher :** cliquer sur les 2 droites, la distance et les points de construction du carré.
- 13. **Milieu :** cliquer sur D et C. Le **Nommer** I.
- 14. **Segment :** cliquer sur D et B, puis sur A et I.
- 15. **Point :** cliquer sur l'intersection des deux segments précédents. Le **Nommer** M.
- 16. **Triangle :** cliquer sur D, M et I, Recommencer avec A, M et B.
- 17. **Remplir :** choisir une couleur et cliquer sur le triangle DMI. Recommencer avec une autre couleur et AMB.
- 18. **Aire :** cliquer sur le triangle DMI, puis sur le triangle AMB et enfin sur le polygone ABCD.
- 19. Déplacer le point A. Quel lien semble-t-il y avoir entre l'aire de DMI et celle de ABCD ? Le montrer :

## *Démonstration* :

- 1. Montrer que DMI et AMB sont des triangles semblables :
- 2. Quel est le rapport de similitude ? En déduire les hauteurs de ces 2 triangles en fonction de **a** longueur du côté du carré :
- 3. Exprimer l'aire du triangle DMI en fonction de **a** :
- 4. Conclure :

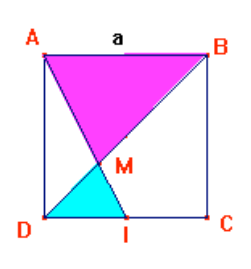

# **47 -** *Triangles semblables 2* **Cabri**

*Enoncé* **:** ABCD est un carré, I le milieu de [AD], J celui de [AB]. [DJ] coupe [CI] et [AC] en H et K. Quel est le rapport entre l'aire du polygone AIHK et celle du carré ?

### **Construction :**

- 1. **Droite :** cliquer en un point du plan et déplacer la souris de façon à tracer une droite (horizontale)
- 2.  $\mathbf{A}^{\parallel}$  **Nommer :** cliquer sur le 1<sup>er</sup> point de construction et l'appeler A.
- 3. **Perpendiculaire :** cliquer sur la droite précédente et le point A.
- 4. **Point sur un objet :** cliquer en un point de la perpendiculaire précédente. Le **Nommer** D.
- 5. **Cercle :** cliquer sur A et se déplacer jusqu'à D.
- 6. **Point :** cliquer sur l'intersection du cercle et de la droite horizontale. Le **Nommer** B.
- 7.  $\mathbf{A}$  **Milieu :** cliquer sur B et D.
- 8. **Symétrie centrale :** cliquer sur A et le point obtenu en 7. **Nommer** le résultat C.
- 9. **Polygone :** cliquer sur D, C, B, A **et** D.
- 10. **Cacher :** cliquer sur les 2 droites et les points de construction du carré.
- 11. **Milieu :** cliquer sur D et A. Le **Nommer** I. Recommencer avec A et B : J.
- 12. **Segment :** cliquer sur A et C, sur C et I, puis sur D et J.
- 13. **Point :** cliquer sur l'intersection de [AC] et [DJ]. Le **Nommer** K. Recommencer avec [CI] et [DJ] : H.
- 14. **Polygone :** cliquer sur A, I, H, K **et** A.
- 15. **Remplir :** choisir une couleur et cliquer sur le polygone AIHK.
- 16. **Aire :** cliquer sur le polygone AIHK, puis sur le polygone ABCD.
- 17. Déplacer le point A. Essayer de trouver une valeur approchée du rapport entre l'aire de AIHK et celle de ABCD ?

## Le montrer :

### *Démonstration* :

- 1. Montrer que AKJ et DKC sont des triangles semblables :
- 1. Quel est le rapport de similitude ? En déduire les hauteurs de ces 2 triangles en fonction de **a** longueur du côté du carré :
- 2. Exprimer l'aire du triangle AKJ en fonction de **a** :
- 3. Montrer que CIH et DIC sont des triangles semblables :
- 4. Quel est le rapport de similitude ?

5. En déduire l'aire de CIH en fonction de celle de DIC : Puis calculer par différence, l'aire cherchée à partir de celle de DAJ :

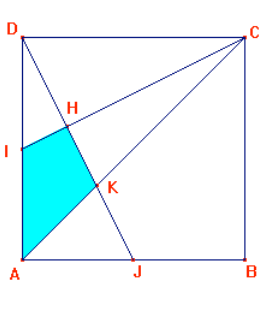

Conclusion :